# Configurazione delle impostazioni CDP su uno switch  $\overline{a}$

# **Obiettivo**

Il Cisco Discovery Protocol (CDP) è un protocollo utilizzato dai dispositivi Cisco per condividere le informazioni sui dispositivi con altri dispositivi Cisco connessi. tra cui il tipo di dispositivo, la versione del firmware, l'indirizzo IP, il numero di serie e altre informazioni di identificazione. Le impostazioni CDP possono essere regolate a livello globale o su una singola porta dello switch. .

Analogamente al protocollo LLDP (Link Layer Discovery Protocol), il CDP è un protocollo di livello di collegamento che consente ai vicini connessi direttamente di annunciarsi e di comunicare tra loro le proprie funzionalità. Tuttavia, a differenza di LLDP, CDP è un protocollo proprietario di Cisco.

In questo documento viene spiegato come configurare le impostazioni CDP su uno switch tramite l'interfaccia utente grafica (GUI) che descrive il seguente flusso di lavoro:

- 1. Configurare i parametri globali CDP sullo switch.
- 2. Configurare le impostazioni CDP per interfaccia.

3. (Facoltativo) Se si utilizza la porta Smartport automatica per rilevare le funzionalità dei dispositivi CDP, configurare le impostazioni CDP nelle proprietà della porta Smartport. Per istruzioni, fare clic [qui.](/content/en/us/support/docs/smb/switches/cisco-350-series-managed-switches/smb5842-configure-auto-smartport-properties-switch-through-cli.html)

# Dispositivi interessati

- Serie Sx350
- Serie SG350X
- Serie Sx500
- Serie Sx550X

# Versione del software

● 2.3.0.130

# Configura proprietà CDP

## Configura proprietà globali CDP

Passaggio 1. Accedere all'utility basata sul Web dello switch, quindi selezionare Advanced (Avanzate) nell'elenco a discesa Display Mode (Modalità di visualizzazione).

Nota: Le opzioni di menu disponibili possono variare a seconda del modello di dispositivo. Nell'esempio viene usato SG350X-48MP.

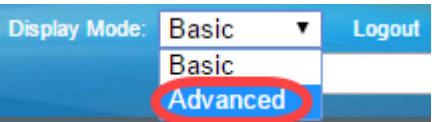

Passaggio 2. Scegliere Amministrazione > Individuazione - CDP > Proprietà.

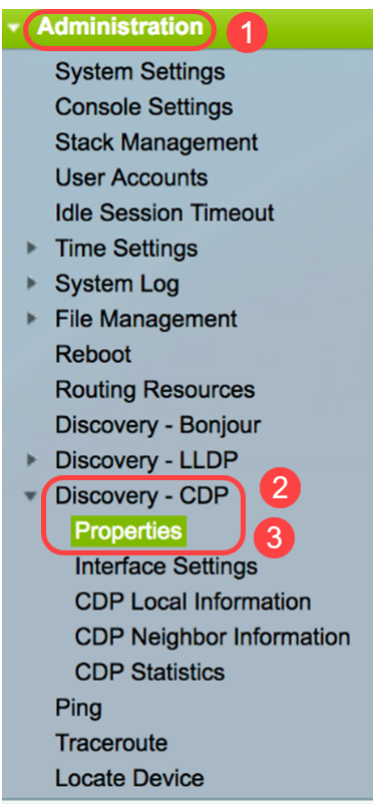

Passaggio 3. Nell'area di *stato del CDP*, selezionare la casella di controllo Enable (Abilita) per attivare il CDP sullo switch. L'opzione è abilitata per impostazione predefinita. Se il CDP è stato abilitato, andare al passo 5.

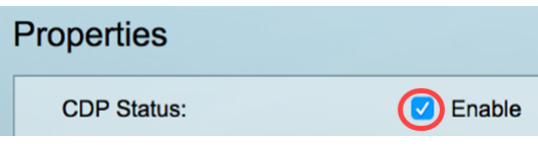

Passaggio 4. (Facoltativo) Nell'area di gestione dei frame CDP, scegliere un pulsante di opzione corrispondente all'azione che lo switch deve eseguire quando riceve un pacchetto CDP. Quest'area è disponibile solo se il CDP è disabilitato sullo switch. Dopo aver scelto un'opzione, andare al passo 13.

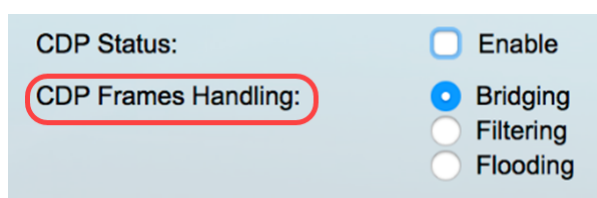

Le opzioni sono:

- $\bullet$  *Bridging*: quando il CDP è disabilitato a livello globale, i pacchetti CDP vengono collegati come pacchetti di dati normali e inoltrati in base alla VLAN (Virtual Local Area Network).
- Filtraggio: quando il CDP è disabilitato a livello globale, i pacchetti CDP vengono filtrati o eliminati.
- Inondazioni: quando il CDP è disabilitato a livello globale, i pacchetti CDP vengono trasmessi a tutte le porte del prodotto in stato di inoltro STP (Spanning Tree Protocol), ignorando le regole del filtro VLAN.

Passaggio 5. Nell'area Annuncio VLAN voce CDP, selezionare la casella di controllo Abilita per fare in modo che lo switch annunci la VLAN voce su CDP su tutte le porte con CDP abilitato e membri della VLAN voce.

CDP Voice VLAN Advertisement: (V) Enable

Passaggio 6. Nell'area Convalida TLV obbligatori CDP, selezionare la casella di controllo Abilita per ignorare i pacchetti CDP in arrivo che non contengono il valore TLV (Type-Length-Value) obbligatorio.

CDP Voice VLAN Advertisement: V Enable CDP Mandatory TLVs Validation: (V) Enable

Passaggio 7. Nell'area Versione CDP, fare clic su un pulsante di opzione per scegliere la versione di CDP da utilizzare. CDPv2 è la versione più recente del protocollo e offre funzionalità più intelligenti di monitoraggio dei dispositivi.

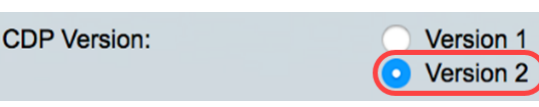

Nota: Nell'esempio viene scelta la versione 2.

Passaggio 8. Nell'area del *tempo di attesa del CDP*, fare clic su un pulsante di opzione per determinare il tempo di attesa dei pacchetti CDP prima che vengano scartati.

Le opzioni sono:

- *Usa default (Use Default)* Consente di utilizzare la quantità di tempo predefinita di 180 secondi.
- Definito dall'utente: fare clic per immettere una quantità di tempo personalizzata compresa tra 10 e 255 secondi nel campo fornito.

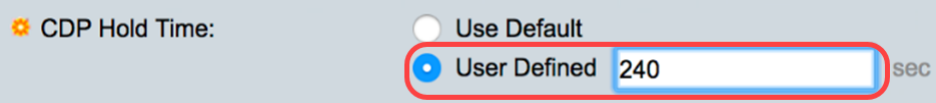

Nota: In questo esempio, il periodo di tempo di attesa è impostato su 240 secondi.

Passaggio 9. Nel campo Velocità di trasmissione CDP, selezionare un pulsante di opzione per determinare la velocità di trasmissione dei pacchetti CDP in secondi.

Le opzioni sono:

- *Usa default (Use Default)* Consente di utilizzare la durata predefinita di 60 secondi.
- Definito dall'utente: fare clic per immettere una quantità di tempo personalizzata compresa tra 5 e 254 secondi nel campo fornito.

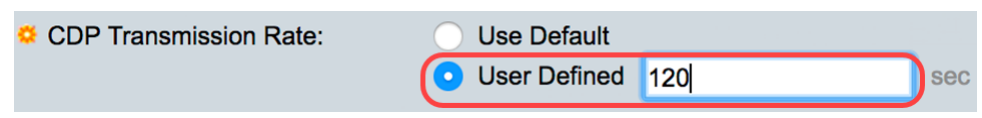

Passaggio 10. Nel campo *Device ID Format* (Formato ID dispositivo), fare clic su un pulsante di opzione per determinare il formato dell'ID del dispositivo.

Le opzioni sono:

- Indirizzo MAC Specifica che il TLV Device-ID contiene l'indirizzo MAC del dispositivo.
- Numero di serie Specifica che TLV Device-ID contiene il numero di serie hardware del

dispositivo.

• Hostname - Specifica che TLV Device-ID contiene il nome host del dispositivo.

**Device ID Format:** 

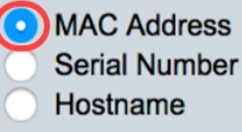

Nota: Nell'esempio, viene scelto MAC Address (Indirizzo MAC).

Passaggio 11. Nell'area Source Interface, scegliere un pulsante di opzione per determinare l'indirizzo IP da inserire nel campo TLV dei pacchetti CDP in uscita.

Le opzioni sono:

- *Usa predefinito*: fare clic per utilizzare l'indirizzo IP dell'interfaccia in uscita. Se si sceglie questa opzione, andare al passaggio 13.
- *Definito dall'utente*: fare clic per scegliere un'interfaccia (verrà utilizzato l'indirizzo IP selezionato dell'interfaccia) dagli elenchi a discesa nell'area Interfaccia.

Source Interface:

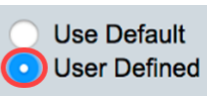

Nota: In questo esempio viene scelto Definito da utente (User Defined).

Passaggio 12. (Facoltativo) Nell'area *Interfaccia*, scegliere l'unità e la porta dagli elenchi a discesa corrispondenti.

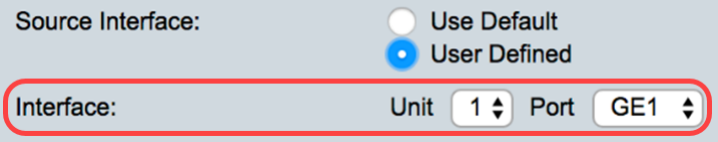

Passaggio 13. Nell'area Mancata corrispondenza VLAN voce del syslog, selezionare la casella di controllo Enable per inviare un messaggio syslog quando viene rilevata una mancata corrispondenza VLAN voce. Una mancata corrispondenza VLAN si ha quando le informazioni VLAN in un frame in ingresso non corrispondono alle funzionalità annunciate del dispositivo locale.

Syslog Voice VLAN Mismatch: **O** Enable

> Passaggio 14. Nell'area della mancata corrispondenza della VLAN nativa del syslog, selezionare la casella di controllo Enable per inviare un messaggio syslog quando viene rilevata una mancata corrispondenza della VLAN nativa.

Syslog Voice VLAN Mismatch:  $\blacksquare$  Fnable Syslog Native VLAN Mismatch: (V) Enable

> Passaggio 15. Nell'area Mancata corrispondenza duplex syslog, selezionare la casella di controllo Abilita per inviare un messaggio syslog quando viene rilevata una mancata corrispondenza duplex.

**Syslog Voice VLAN Mismatch:**  $\blacksquare$  Enable **Syslog Native VLAN Mismatch:** Enable  $\overline{a}$ **Syslog Duplex Mismatch:** Enable

Passaggio 16. Fare clic su Applica.

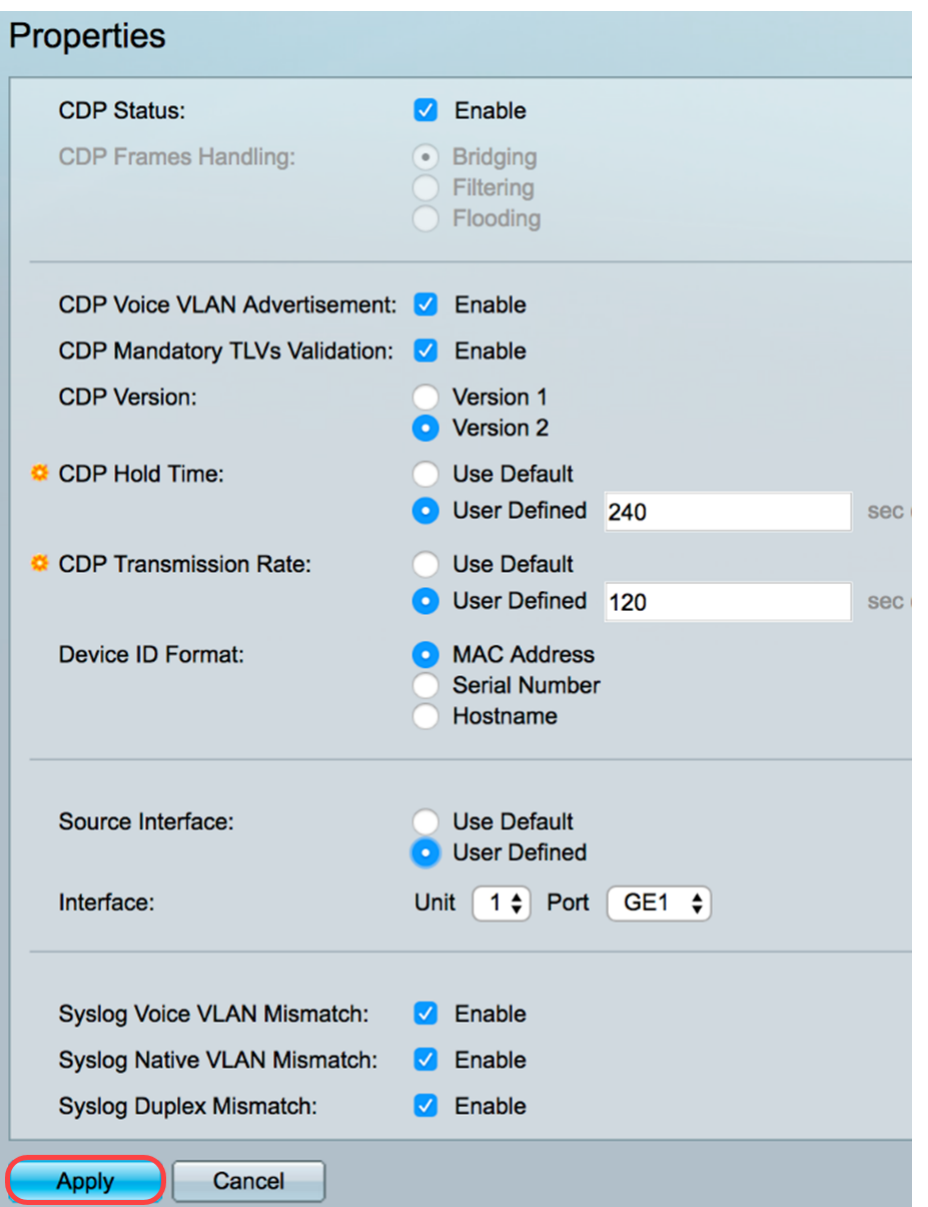

A questo punto, le impostazioni CDP globali sullo switch devono essere configurate correttamente.

## Configurazione delle proprietà dell'interfaccia CDP

Passaggio 1. Accedere all'utility basata sul Web e scegliere Amministrazione > Discovery-CDP > Impostazioni interfaccia.

Nota: Questa pagina è disponibile solo nella modalità di visualizzazione avanzata. La modalità di visualizzazione può essere modificata con l'elenco a discesa nell'angolo superiore destro dell'utilità Web.

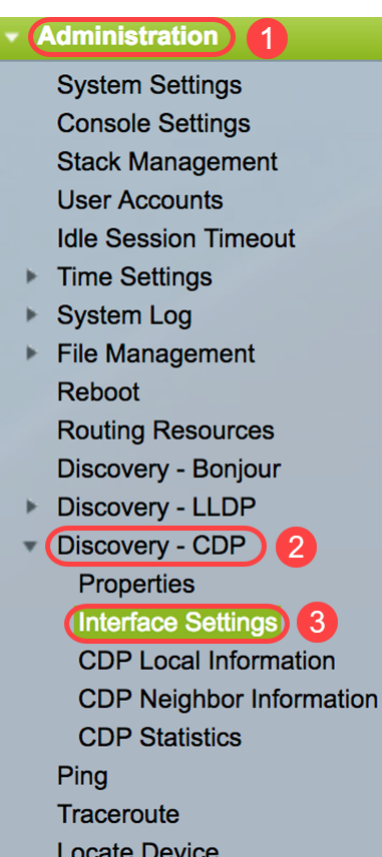

Passaggio 2. (Facoltativo) Per scegliere un filtro, scegliere un'unità e fare clic su Vai. Nell'esempio viene scelto Port of Unit 1.

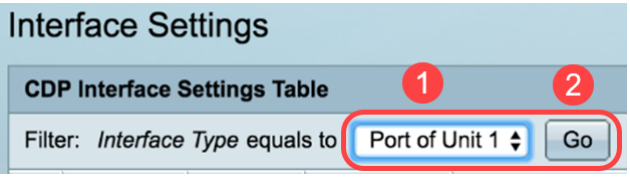

Nota: Se lo switch fa parte di uno stack, è possibile visualizzare le interfacce di altre unità nello stack usando l'elenco a discesa nella parte superiore della tabella.

Passaggio 3. Nella tabella Impostazioni interfaccia CDP, selezionare il pulsante di opzione dell'interfaccia che si desidera configurare.

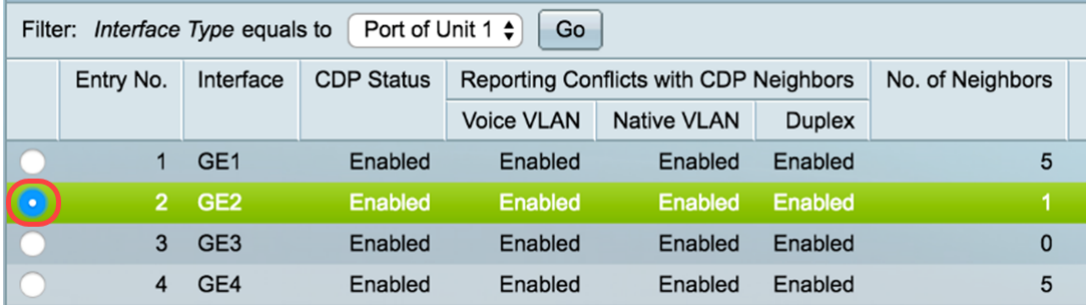

Passaggio 4. Scorrere verso il basso e fare clic su Modifica.

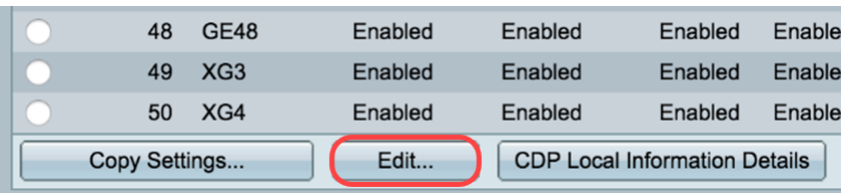

Passaggio 5. Nell'area Interfaccia viene visualizzata la porta scelta nella tabella delle impostazioni dell'interfaccia CDP. È possibile utilizzare gli elenchi a discesa Unità e Porta per scegliere rispettivamente un'altra unità e una porta da configurare.

Interface:

Passaggio 6. Nell'area Stato CDP, selezionare la casella di controllo Abilita per abilitare CDP sulla porta specificata.

**CDP Status:** 

**3** Enable

Passaggio 7. Nell'area Mancata corrispondenza VLAN voce del syslog, selezionare la casella di controllo Abilita per inviare un messaggio syslog quando viene rilevata una mancata corrispondenza VLAN voce sulla porta specificata. Una mancata corrispondenza VLAN si ha quando le informazioni VLAN in un frame in ingresso non corrispondono alle funzionalità annunciate del dispositivo locale.

Syslog Voice VLAN Mismatch: 3 Enable

Passaggio 8. Nell'area della mancata corrispondenza della VLAN nativa del syslog, selezionare la casella di controllo Enable per inviare un messaggio syslog quando viene rilevata una mancata corrispondenza della VLAN nativa sulla porta specificata.

Syslog Native VLAN Mismatch: (2) Enable

Passaggio 9. Nell'area Mancata corrispondenza duplex syslog, selezionare la casella di controllo Abilita per inviare un messaggio syslog quando viene rilevata una mancata corrispondenza duplex sulla porta specificata.

**Syslog Duplex Mismatch:** 

Enable

Passaggio 10. Fare clic su Apply (Applica), quindi su Close (Chiudi). Le modifiche verranno applicate alla porta specificata.

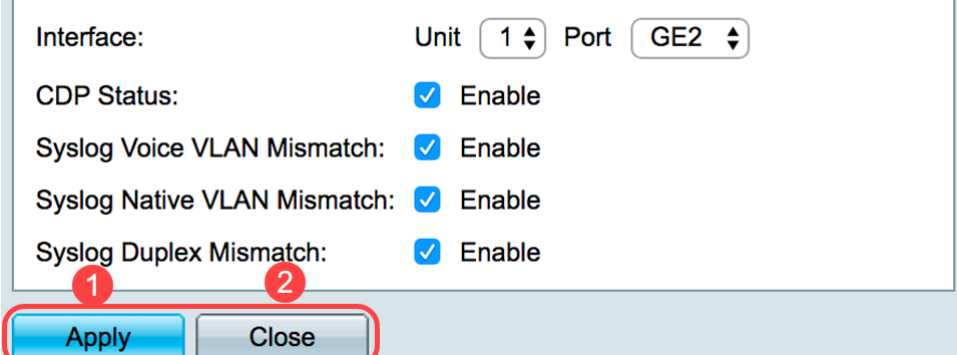

Passaggio 11. (Facoltativo) Per copiare rapidamente le impostazioni di una porta su un'altra porta o su altre porte, scegliere il relativo pulsante di opzione, scorrere verso il basso e fare clic sul pulsante Copia impostazioni.

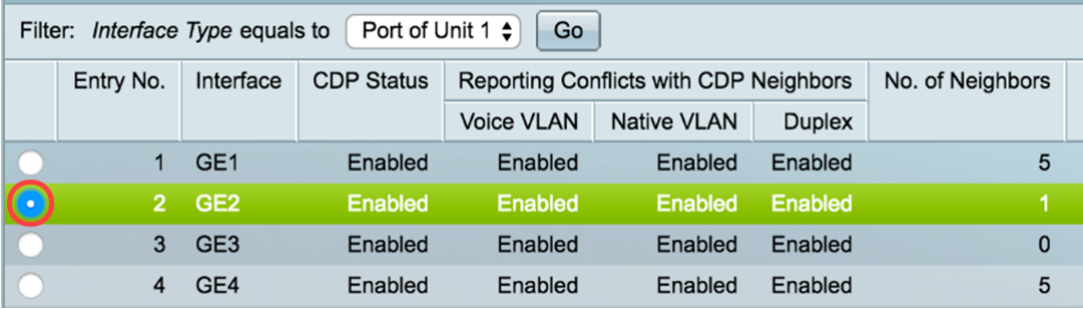

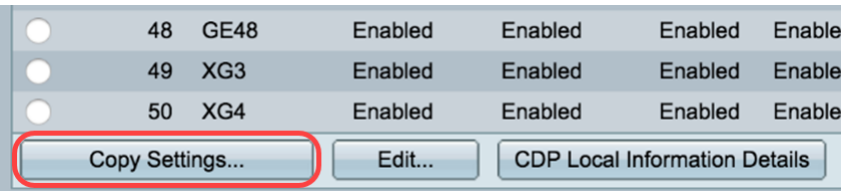

Nota: Nell'esempio viene scelto GE2.

Passaggio 12. (Facoltativo) Nel campo Copia configurazione da, immettere la porta o le porte (separate da virgole) su cui copiare le impostazioni della porta specificata. È inoltre possibile immettere un intervallo di porte.

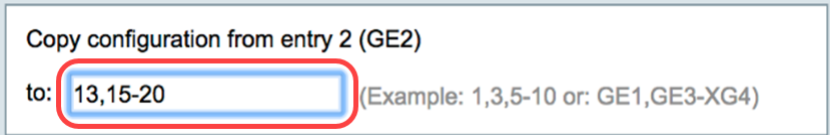

Nota: Nell'esempio, le impostazioni CDP della porta 2 vengono applicate alle porte 13 e da 15 a 20.

Passaggio 13. Fare clic su Apply (Applica), quindi su Close (Chiudi). Copiare le impostazioni della porta CDP.

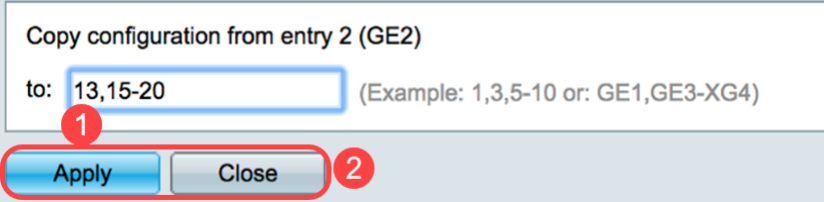

A questo punto, le impostazioni CDP sulle porte dello switch devono essere configurate correttamente.

### Visualizzare o cancellare le impostazioni CDP

#### Informazioni locali CDP

Passaggio 1. Per visualizzare le informazioni locali CDP dello switch, scegliere Amministrazione > Rilevamento - CDP > Informazioni locali CDP.

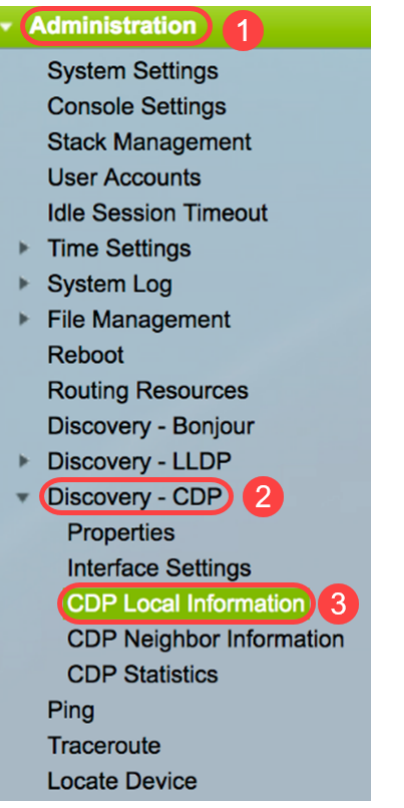

Passaggio 2. Nell'area *Interfaccia*, scegliere l'unità e la porta dagli elenchi a discesa corrispondenti.

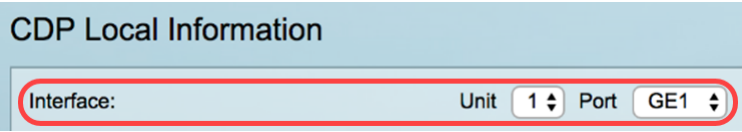

Nota: Nell'esempio, vengono visualizzate le informazioni locali CDP della porta GE1 dell'unità 1.

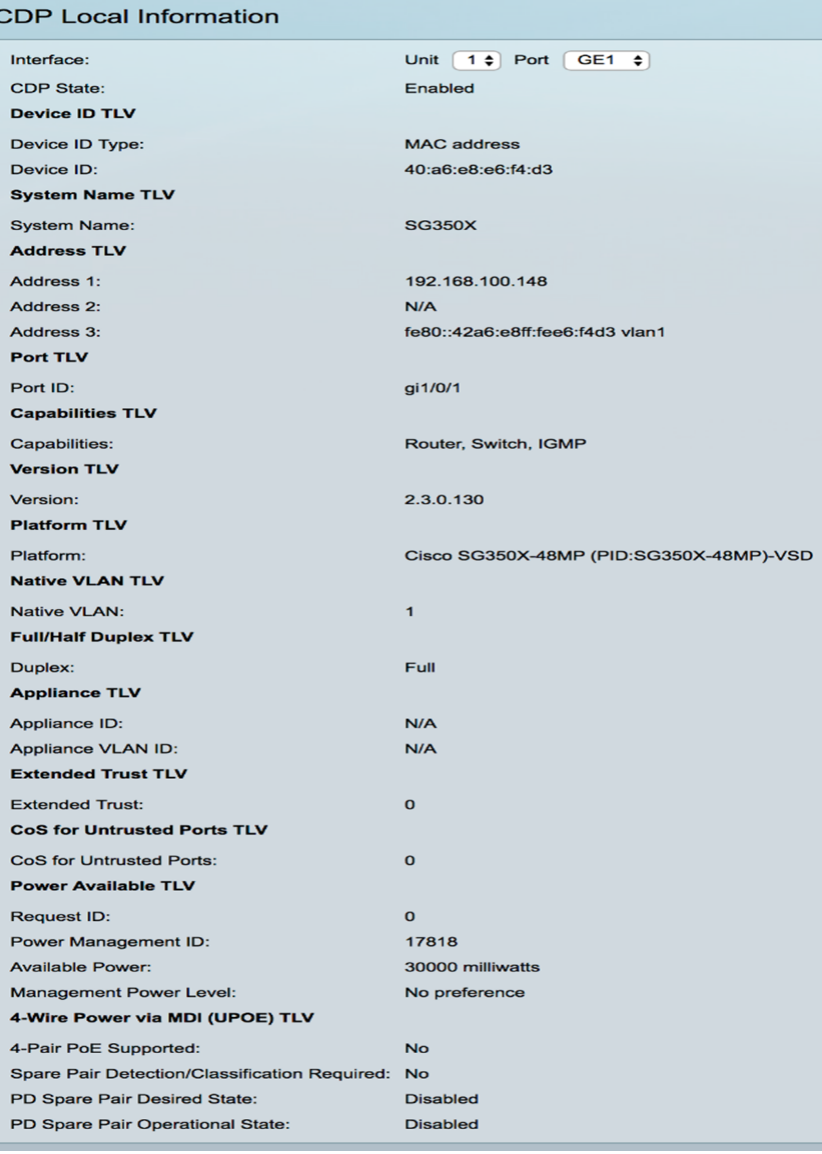

Vengono visualizzati i seguenti dettagli:

Stato CDP: visualizza se CDP è abilitato o meno.

#### TLV ID dispositivo

- Tipo ID dispositivo Tipo dell'ID del dispositivo annunciato nel TLV dell'ID del dispositivo.
- ID dispositivo ID dispositivo annunciato nel TLV ID dispositivo.

#### Nome sistema TLV

• *Nome sistema* - Nome di sistema del dispositivo.

#### TLV indirizzo

● Indirizzo 1-3 - Indirizzi IP (annunciati nel TLV dell'indirizzo del dispositivo).

#### Port-TLV

• *ID porta*: identificatore della porta annunciata nel TLV della porta.

#### TLV Funzionalità

• Capabilities - Capabilities annuncied in the port TLV.

#### TLV versione

• Versione - Informazioni sulla versione software in cui è in esecuzione il dispositivo.

#### TLV piattaforma

• *Piattaforma*: identificatore della piattaforma pubblicizzata nel TLV della piattaforma.

#### TLV VLAN nativa

• *VLAN nativa*: l'identificatore VLAN nativo annunciato nel TLV della VLAN nativa.

#### TLV full/half duplex

 $\bullet$  *Duplex*: se la porta è half o full duplex annunciata nel TLV full/half duplex.

#### TLV accessorio

- ID accessorio: tipo di dispositivo collegato alla porta indicata nel TLV dell'accessorio.
- ID VLAN accessorio: VLAN sul dispositivo utilizzato dall'accessorio. Ad esempio, se l'accessorio è un telefono IP, si tratta della VLAN vocale.

#### TLV trust esteso

 $\bullet$  *Extended Trust*: questa opzione indica che la porta è attendibile, ossia che l'host/server da cui il pacchetto viene ricevuto è attendibile per contrassegnare i pacchetti. In questo caso, i pacchetti ricevuti su tale porta non vengono contrassegnati. Disabilitato indica che la porta non è attendibile. In questo caso, il campo seguente è rilevante.

#### TLV CoS per porte non attendibili

 $\bullet$  *CoS per porte non attendibili*: se l'attendibilità estesa è disabilitata sulla porta, questo campo visualizza il valore CoS di layer 2, ossia un valore di priorità 802.1D/802.1p. Valore COS con cui tutti i pacchetti ricevuti su una porta non attendibile vengono contrassegnati dal dispositivo.

#### TLV alimentazione disponibile

- *ID richiesta* L'ultimo ID richiesta di alimentazione ricevuto corrisponde all'ultimo campo Request-ID ricevuto in un TLV con richiesta di alimentazione. Il valore è 0 se non è stato ricevuto alcun valore TLV richiesto dall'ultima transizione dell'interfaccia a Attivo.
- *ID risparmio energia*: valore incrementato di 1 (o 2, per evitare 0) ogni volta che si verifica uno dei seguenti eventi:

Modifica del livello di alimentazione disponibile o della gestione

Viene ricevuto un valore TLV con richiesta di alimentazione con un'area Request-ID diversa dall'ultimo set ricevuto (o quando viene ricevuto il primo valore). L'interfaccia passa alla modalità Giù.

- Alimentazione disponibile: quantità di alimentazione consumata dalla porta.
- $\bullet$  *Livello di potenza di gestione*: visualizza la richiesta dei fornitori al dispositivo pod per il TLV di consumo energetico. Il dispositivo visualizza sempre "Nessuna preferenza" in

questo campo.

#### Alimentazione a 4 fili tramite TLV MDI (UPOE)

Indica se questo TLV è supportato.

- $\bullet$  *PoE a 4 doppini supportato*: visualizza se PoE è supportato.
- Rilevamento/classificazione coppia di ricambio obbligatorio: visualizza se questa classificazione è obbligatoria.
- *PD Spare Pair Desired State* Visualizza lo stato desiderato per la coppia di riserva PD.
- $\bullet$  *Stato operativo coppia di ricambio PD*: visualizza lo stato della coppia di ricambio PSE.

#### Informazioni router adiacenti CDP

Passaggio 1. Per visualizzare le informazioni sui router adiacenti CDP dello switch, scegliere Amministrazione > Rilevamento - CDP > Informazioni sui router adiacenti CDP.

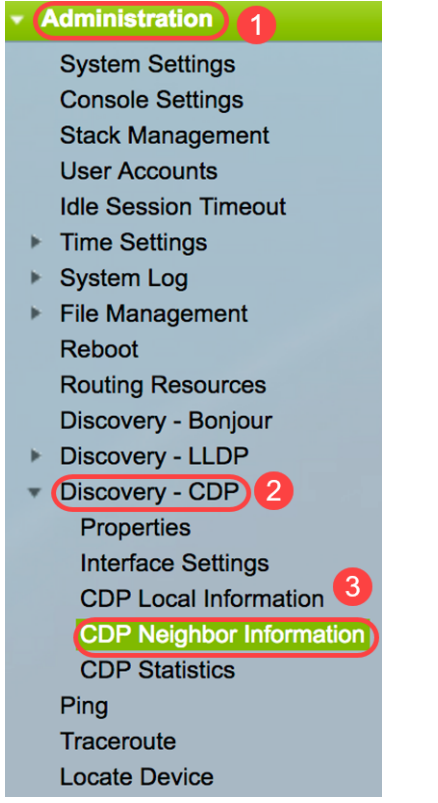

Passaggio 2. (Facoltativo) Per scegliere un filtro, selezionare la casella di controllo Filtro, scegliere un'interfaccia locale e fare clic su Vai.

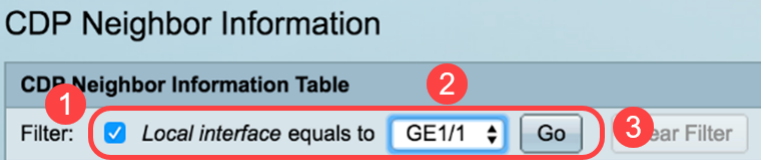

La pagina *Informazioni sui router adiacenti CDP* contiene i campi riportati di seguito per il partner di collegamento (router adiacente):

- ID dispositivo ID dispositivo adiacente.
- Nome sistema Nome del sistema adiacente.
- **Interfaccia locale**: numero della porta locale a cui è connesso un router adiacente.
- *Versione annuncio* Versione protocollo CDP.
- Durata (in secondi) Intervallo di tempo (in secondi) trascorso il quale le informazioni

relative alla risorsa adiacente vengono eliminate.

- *Capacità*: capacità annunciate dal router adiacente.
- *Piattaforma* Informazioni da TLV piattaforma di un vicino.
- **Interfaccia router adiacente Interfaccia in uscita di un router adiacente.**

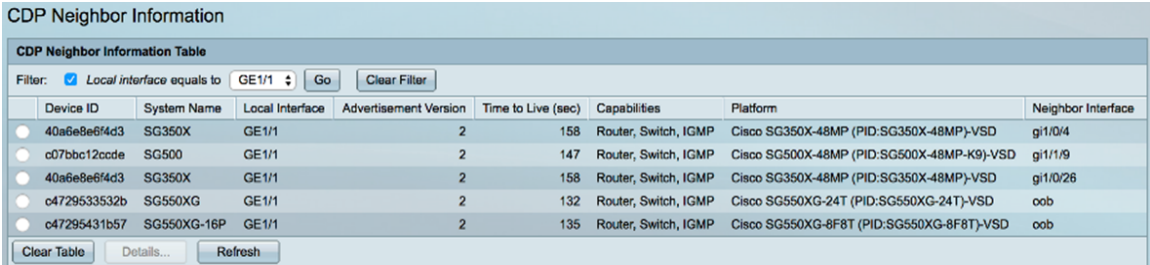

Passaggio 3. (Facoltativo) Per visualizzare i dettagli CDP di un router adiacente specifico, fare clic sul relativo pulsante di opzione ID dispositivo, quindi fare clic sul pulsante Dettagli.

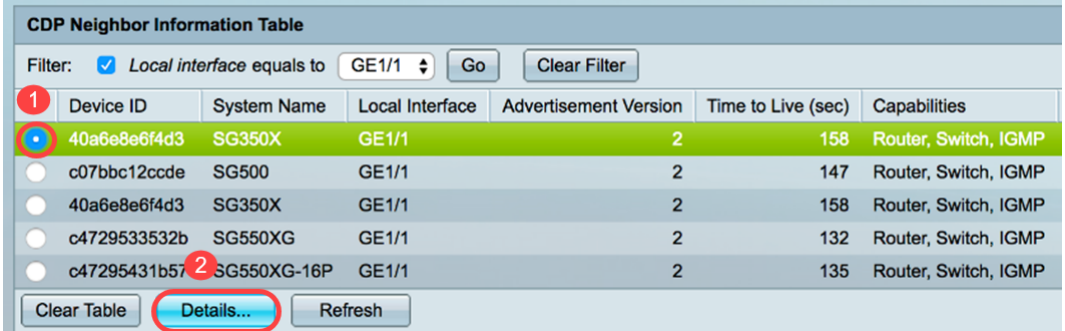

Nota: In questo esempio vengono visualizzate le informazioni dell'ID dispositivo 40a6e8e6f4d3.

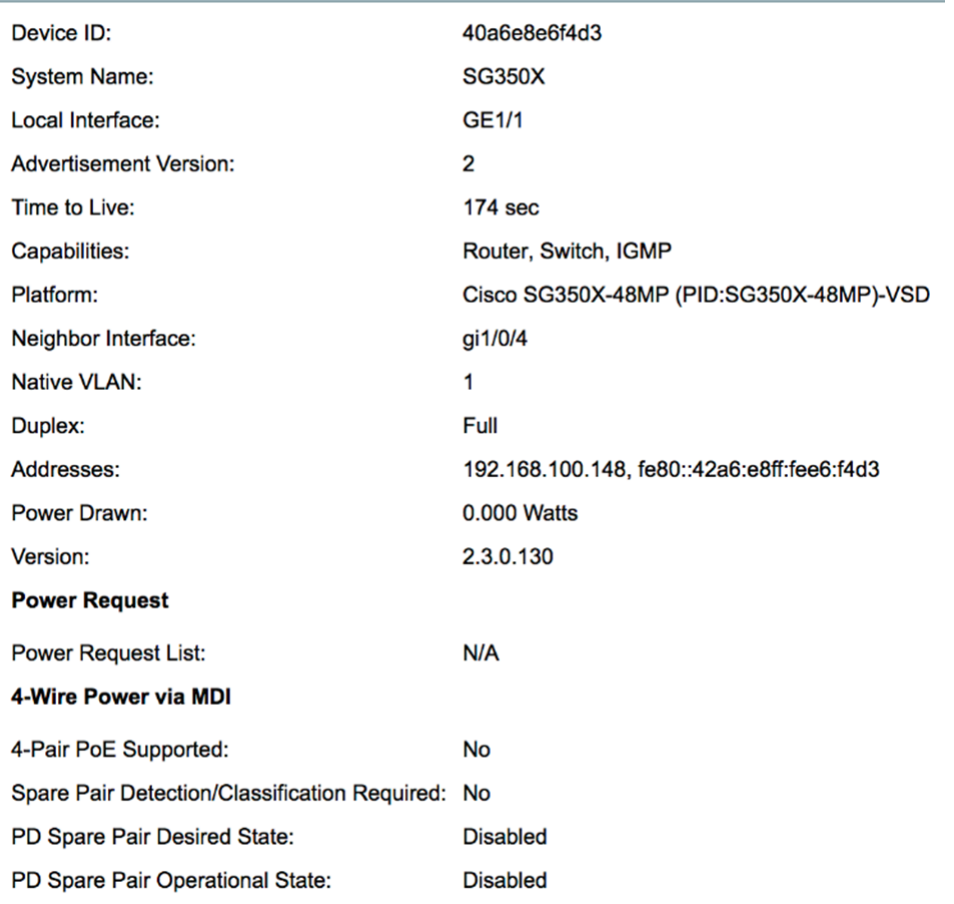

In questa pagina sono contenute le informazioni seguenti relative alla risorsa adiacente:

• ID periferica - Identificatore dell'ID periferica adiacente.

- Nome sistema Nome dell'ID del dispositivo adiacente.
- Interfaccia locale: numero di interfaccia della porta attraverso cui è arrivato il frame.
- *Versione annuncio* Versione di CDP.
- Durata (TTL) Intervallo di tempo (in secondi) trascorso il quale le informazioni relative al router adiacente vengono eliminate.
- *Capacità* Funzioni principali del dispositivo. Le funzionalità sono indicate da due ottetti. I bit da 0 a 7 indicano rispettivamente Altro, Ripetitore, Bridge, WLAN AP, Router, Telefono, Dispositivo via cavo DOCSIS e Stazione. I bit da 8 a 15 sono riservati.
- Piattaforma: identificatore della piattaforma adiacente.
- **Interfaccia router adiacente: numero di interfaccia del router adiacente attraverso cui è** arrivato il frame.
- *VLAN nativa*: VLAN nativa adiacente.
- Applicazione Nome dell'applicazione in esecuzione sul router adiacente.
- Duplex: se l'interfaccia dei vicini è half o full duplex.
- *Indirizzi*: indirizzi del vicino.
- Potenza assorbita: quantità di energia consumata dal router adiacente sull'interfaccia.
- Versione Versione software del router adiacente.

#### Richiesta di alimentazione

- ID richiesta L'ultimo ID richiesta di alimentazione ricevuto corrisponde all'ultimo campo Request-ID ricevuto in un TLV con richiesta di alimentazione. Il valore è 0 se non è stato ricevuto alcun valore TLV richiesto dall'ultima transizione dell'interfaccia a Attivo.
- ID risparmio energia: valore incrementato di 1 (o 2, per evitare 0) ogni volta che si verifica uno dei seguenti eventi:

Le aree del livello di alimentazione disponibile o del livello di alimentazione di gestione cambiano valore. Viene ricevuto un valore TLV con richiesta di alimentazione con un campo Request-ID diverso dall'ultimo set ricevuto (o quando viene ricevuto il primo valore). L'interfaccia passa alla modalità Giù.

- **Alimentazione disponibile: quantità di alimentazione consumata dalla porta.**
- $\bullet$  *Livello di potenza di gestione*: visualizza la richiesta del fornitore al dispositivo pod per il TLV di consumo energetico. In quest'area, il dispositivo visualizza sempre "Nessuna preferenza".

### Alimentazione a 4 fili tramite MDI

- $\bullet$  PoE a 4 doppini supportato: indica il supporto di porte e sistemi che abilitano i cavi a 4 doppini (true solo per porte specifiche che dispongono di questa capacità hardware).
- Rilevamento/classificazione coppie di ricambio obbligatorio: indica che è necessario un cavo a 4 coppie.
- PD Spare Pair Desired State Indica un dispositivo pod che richiede di abilitare la funzionalità a 4 coppie.
- *PD Spare Pair Operational State* Indica se la funzionalità a 4 coppie è abilitata o disabilitata.

Passaggio 4. (Facoltativo) Fare clic sul pulsante Chiudi per chiudere la finestra adiacente CDP dettagliata.

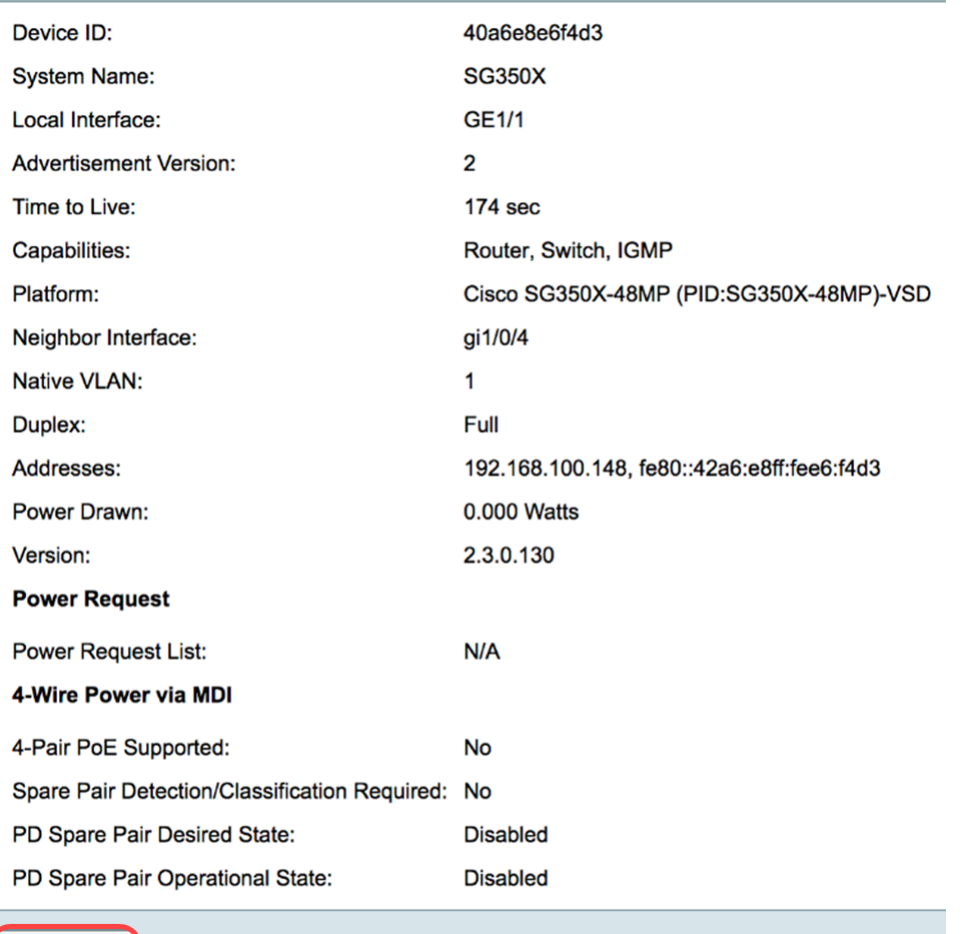

Close

Passaggio 5. (Facoltativo) Fare clic sul pulsante Clear Table per disconnettere tutti i dispositivi connessi se CDP e, se la funzione Auto Smartport è abilitata, tutti i tipi di porta verranno impostati sui valori predefiniti.

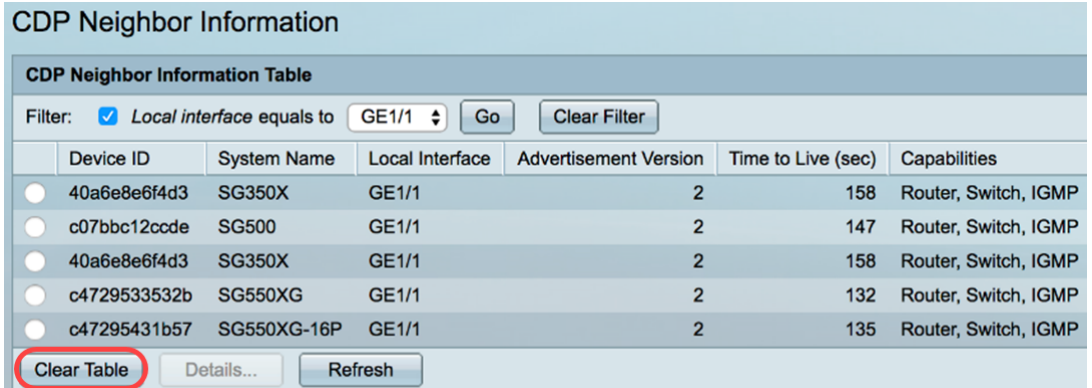

Passaggio 6. (Facoltativo) Fare clic sul pulsante Aggiorna per aggiornare la tabella delle informazioni sui router adiacenti CDP.

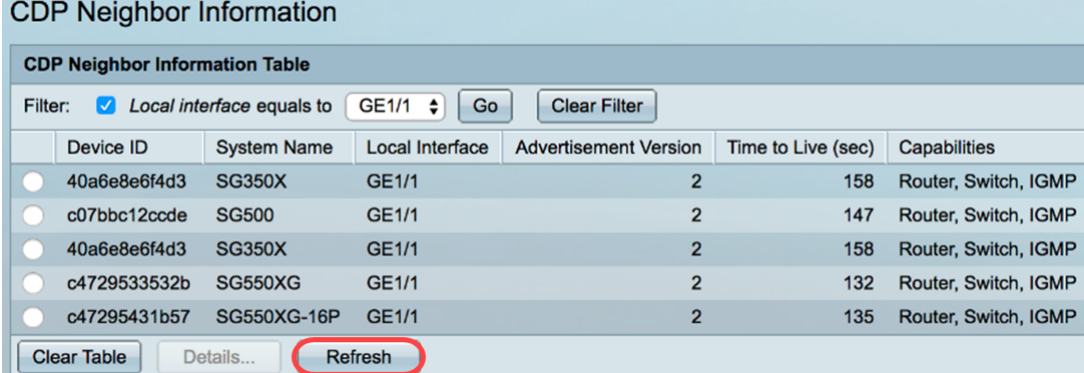

## Statistiche CDP

La pagina Statistiche CDP visualizza le informazioni relative ai frame CDP inviati o ricevuti da una porta. I pacchetti CDP vengono ricevuti dai dispositivi collegati alle interfacce degli switch e vengono utilizzati per la funzionalità Smartport.

Passaggio 1. Per visualizzare le statistiche CDP dello switch, scegliere Amministrazione > Rilevamento - CDP > Statistiche CDP.

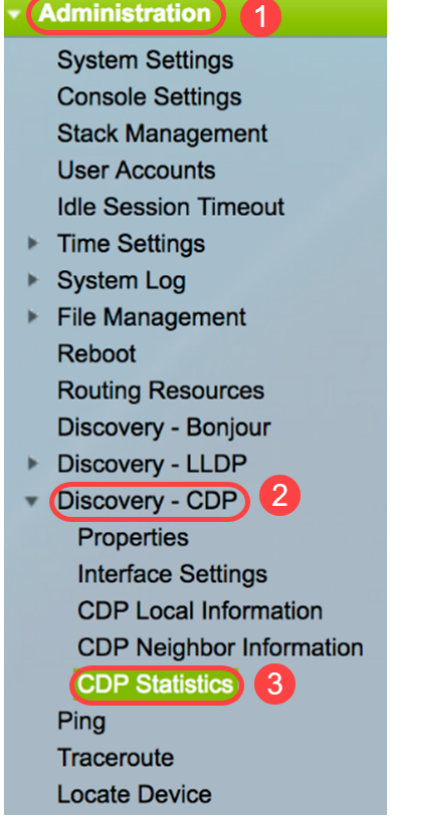

Passaggio 2. (Facoltativo) Per scegliere un filtro, scegliere un'unità e fare clic su Vai. Nell'esempio, viene scelto Port of Unit 1 (Porta dell'unità 1).

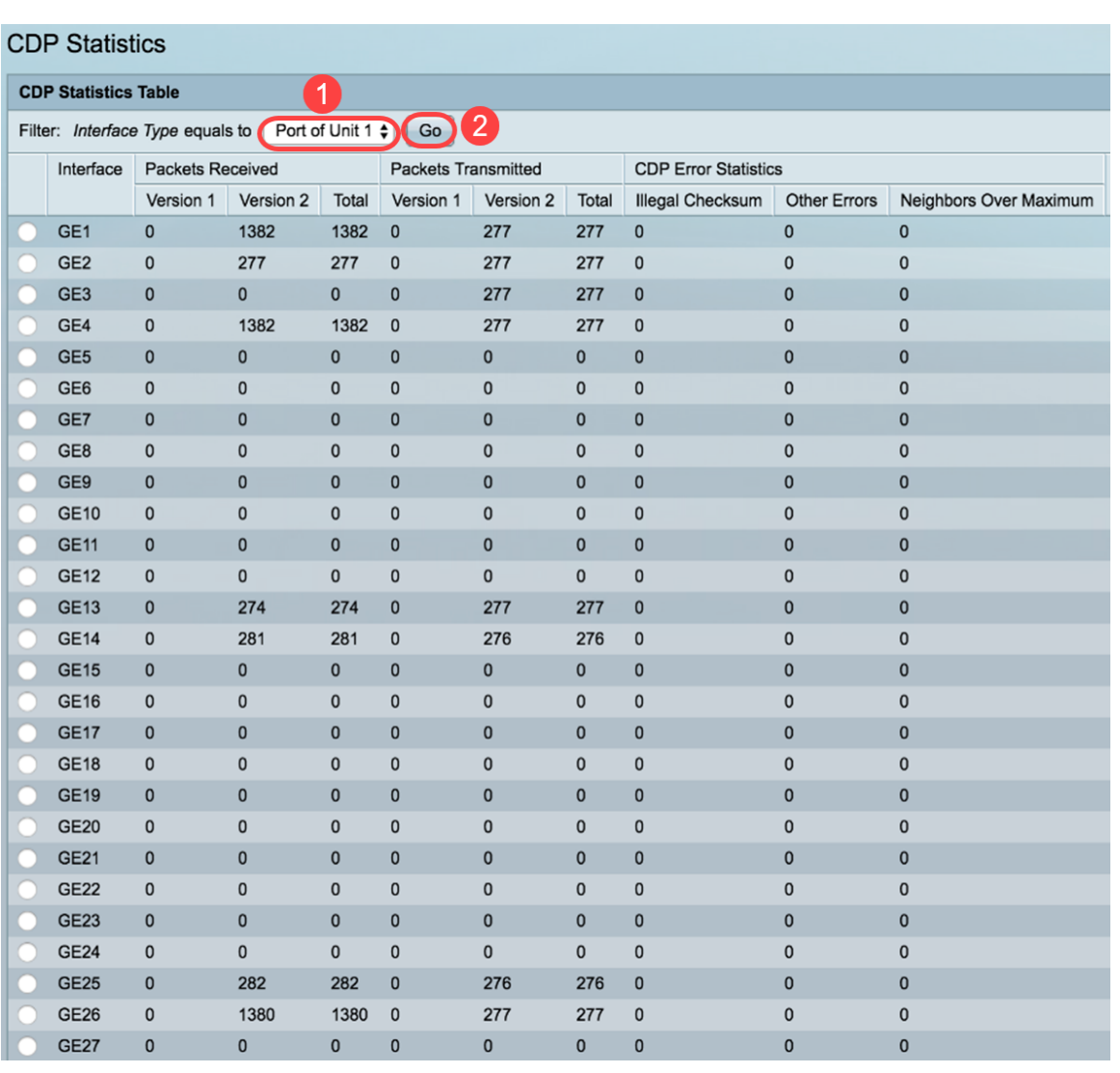

Per ogni interfaccia, inclusa la porta OOB, vengono visualizzati i campi riportati di seguito.

- Pacchetti ricevuti/trasmessi:
	- Versione 1 Numero di pacchetti CDP versione 1 ricevuti/trasmessi.
	- Versione 2 Numero di pacchetti CDP versione 2 ricevuti/trasmessi.
	- Totale Numero totale di pacchetti CDP ricevuti/trasmessi.
- Statistiche errori CDP Questa sezione visualizza i contatori errori CDP. - Checksum non valido - Numero di pacchetti ricevuti con valore di checksum non valido.

- Altri errori - Numero di pacchetti ricevuti con errori diversi dai checksum non validi.

- Router adiacenti oltre il massimo - Numero di volte in cui non è stato possibile archiviare le informazioni del pacchetto nella cache a causa di mancanza di spazio.

Passaggio 3. (Facoltativo) Per cancellare i contatori su un'interfaccia specifica, fare clic sul pulsante di opzione dell'interfaccia corrispondente, quindi su Cancella contatori interfaccia.

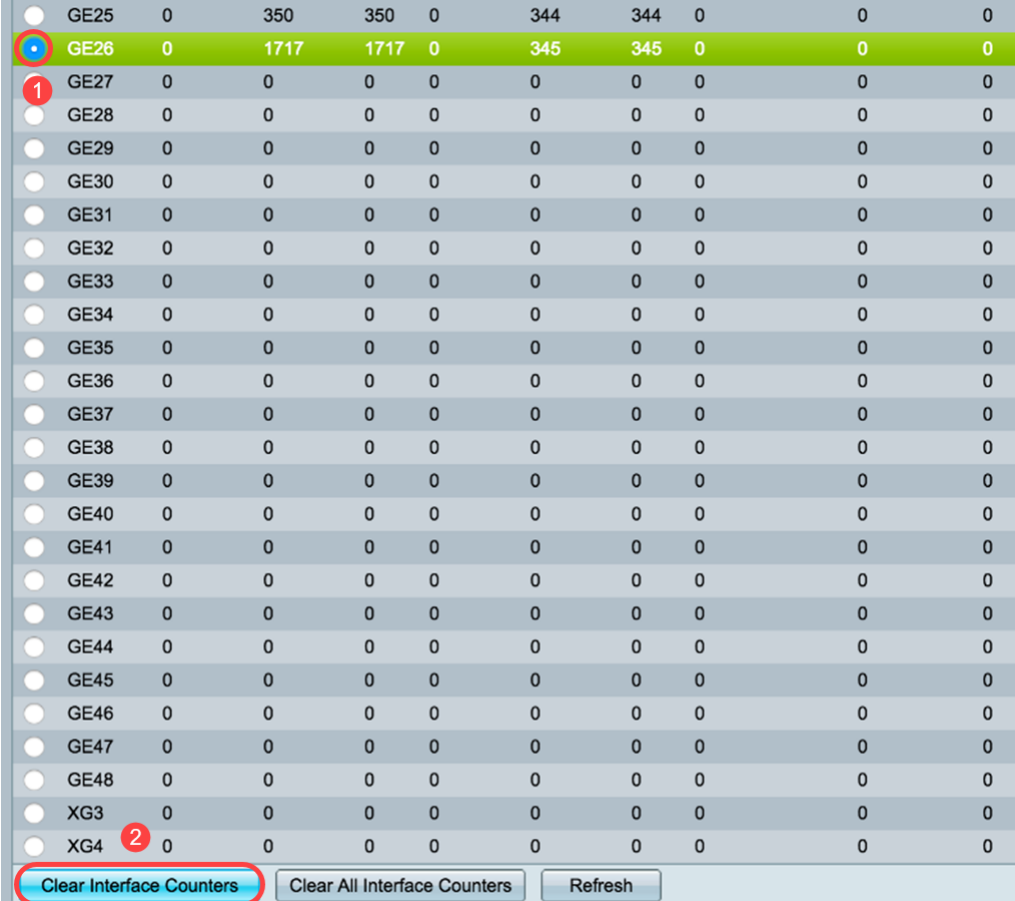

Nell'esempio viene scelto GE26.

Passaggio 4. (Facoltativo) Per cancellare tutti i contatori su tutte le interfacce, fare clic su Cancella tutti i contatori di interfaccia. Per aggiornare tutti i contatori, fare clic su Aggiorna.

A questo punto, le impostazioni CDP sullo switch devono essere configurate correttamente dalla GUI.

Per configurare le impostazioni CDP su uno switch tramite l'interfaccia della riga di comando (CLI), fare clic [qui.](/content/en/us/support/docs/smb/switches/cisco-350-series-managed-switches/smb5835-configure-cdp-settings-on-a-switch-through-cli.html)